## ○記事の投稿方法:PDF 投稿編#2(ぺらぺらめくり)

- 1. ログイン画面を表示: PC のブラウザで下記 URL を指定して表示させる。 <https://shonan-style.sakura.ne.jp/wp/wp-admin/>
- 2.ID,PW 及び確認文字を入力する:投稿者毎に ID,PW が異なる。例としてコミセン部会用を記す。 ①まちぢから協議会用の ID,PW と、表示されたひらがな4文字(確認文字)を入力する。

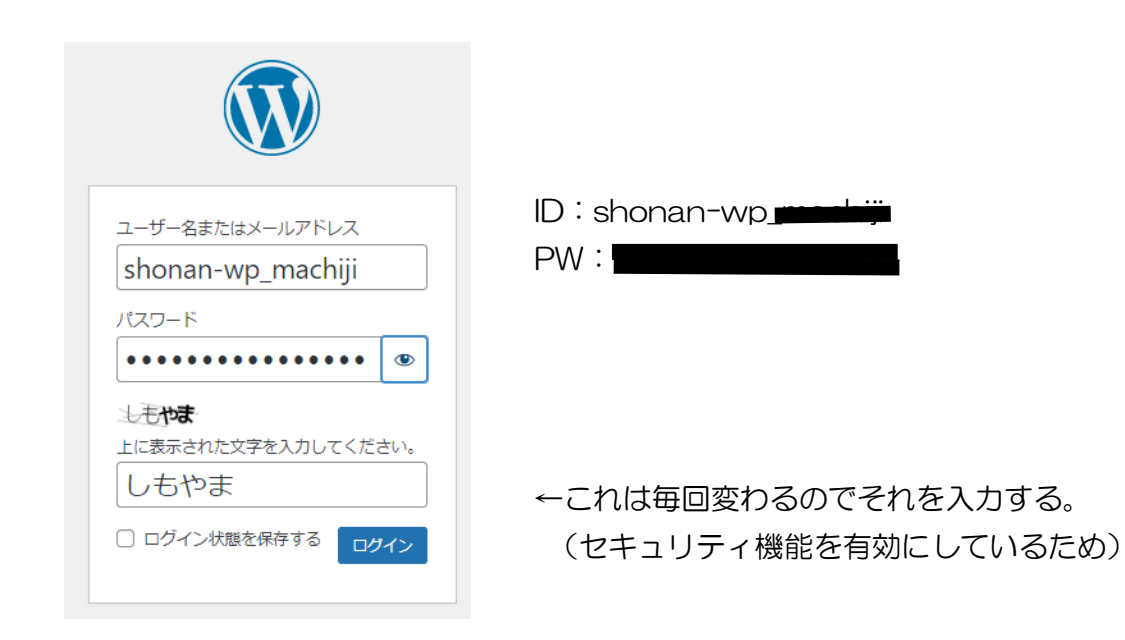

## ②まちぢから協議会投稿用の画面になる

・左メニューから「3D FlipBook」を選択。

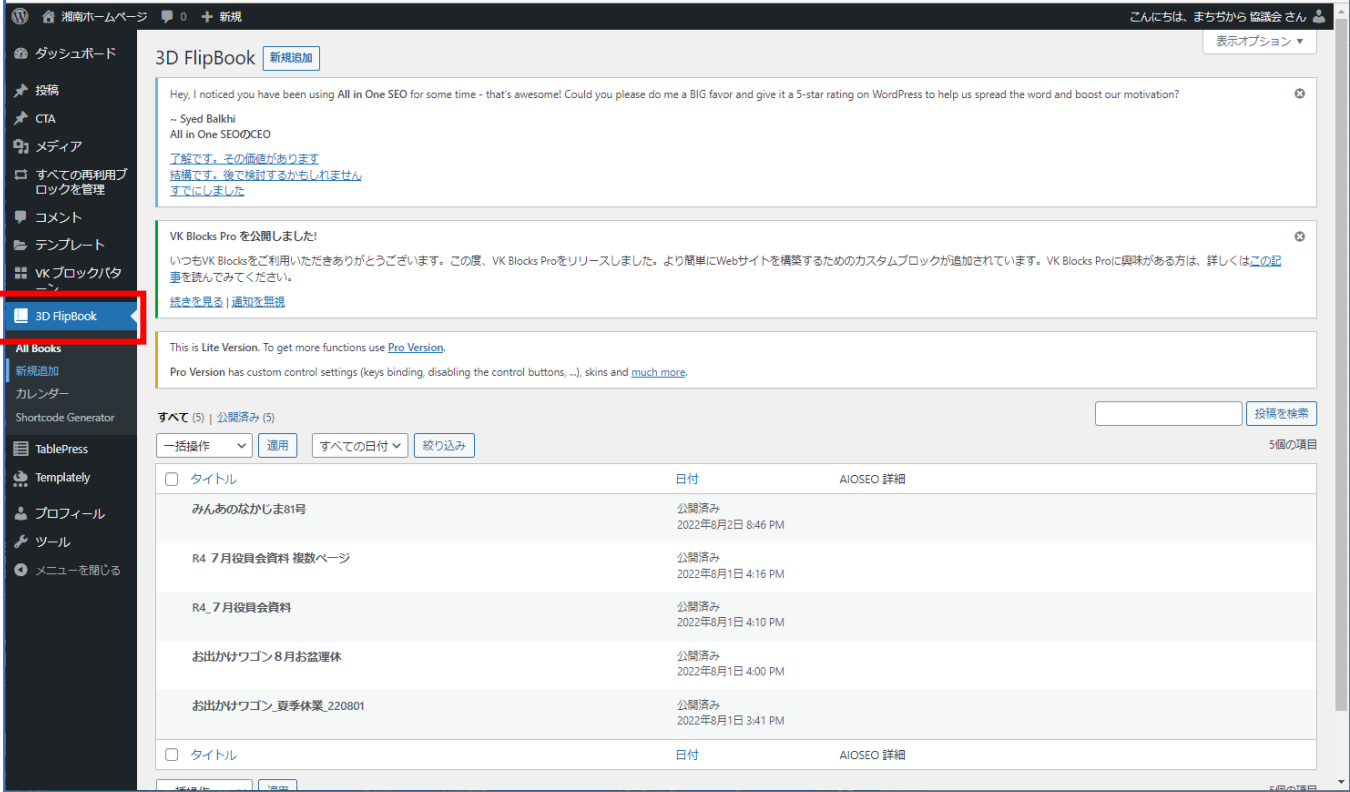

・「新規投稿」を選択。

・タイトルを入力。この後の記事選択用なので判別しやすい名前で OK。投稿のタイトルではない。

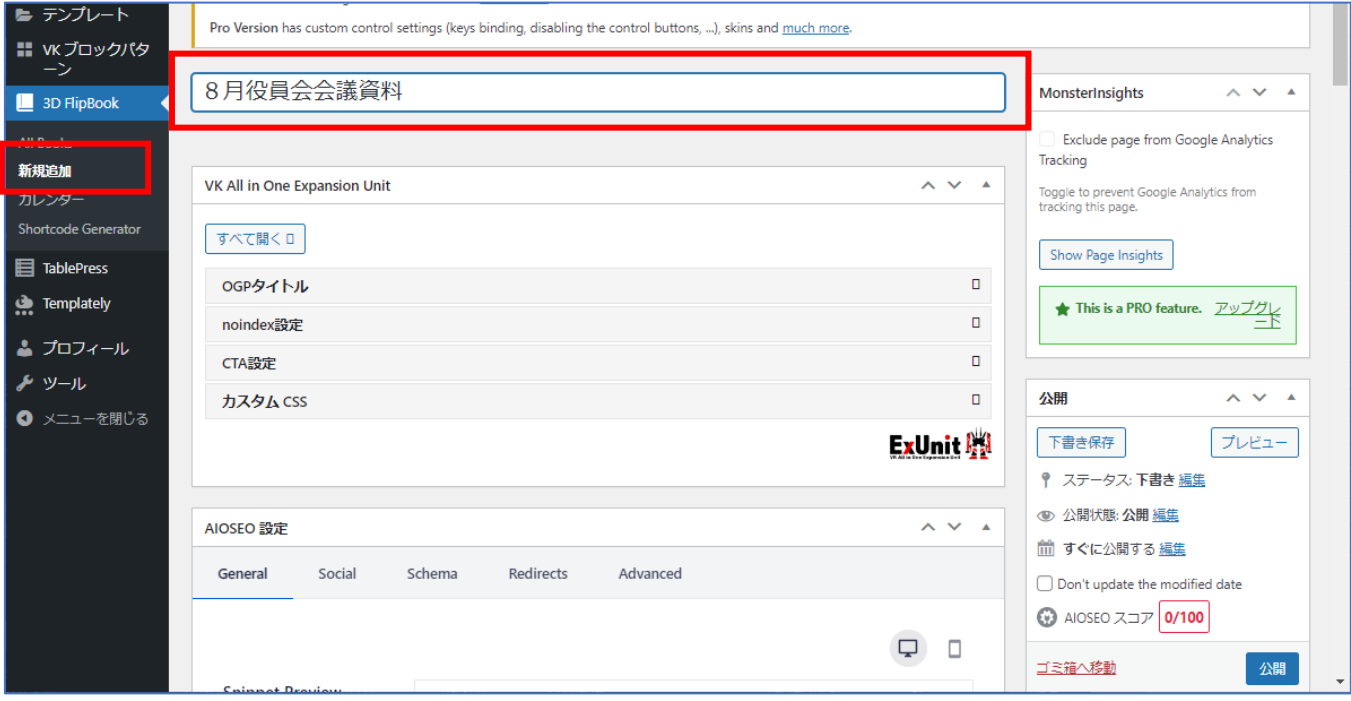

- ・画面下に移動して「Details」という PDF 入力画面を表示。
- ・Source が「PDF file」になっているのを確認して、「Select PDF」を選択。

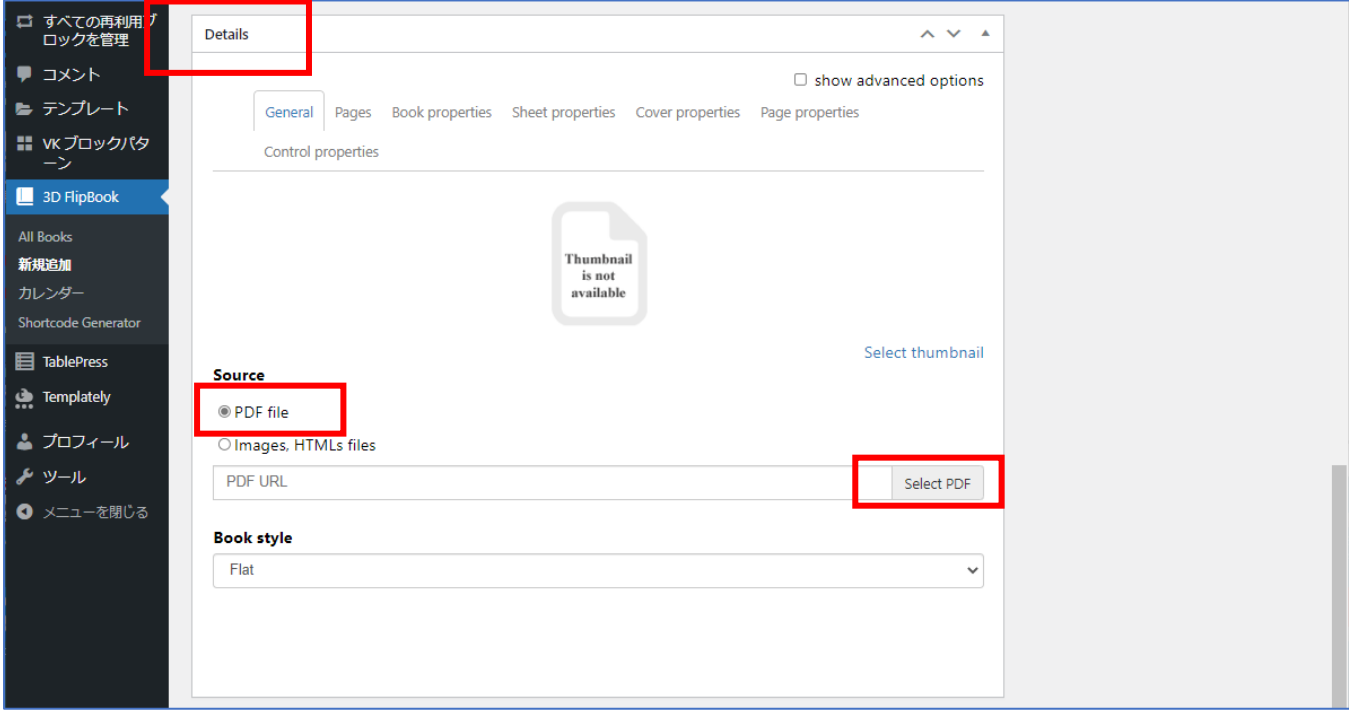

- ・メディアライブラリに切り替わるので、「ファイルをアップロード」タブで「まちぢから協議会」 フォルダーを指定して該当の PDF を持ってくる。
- ・右下の「Open」を選択。

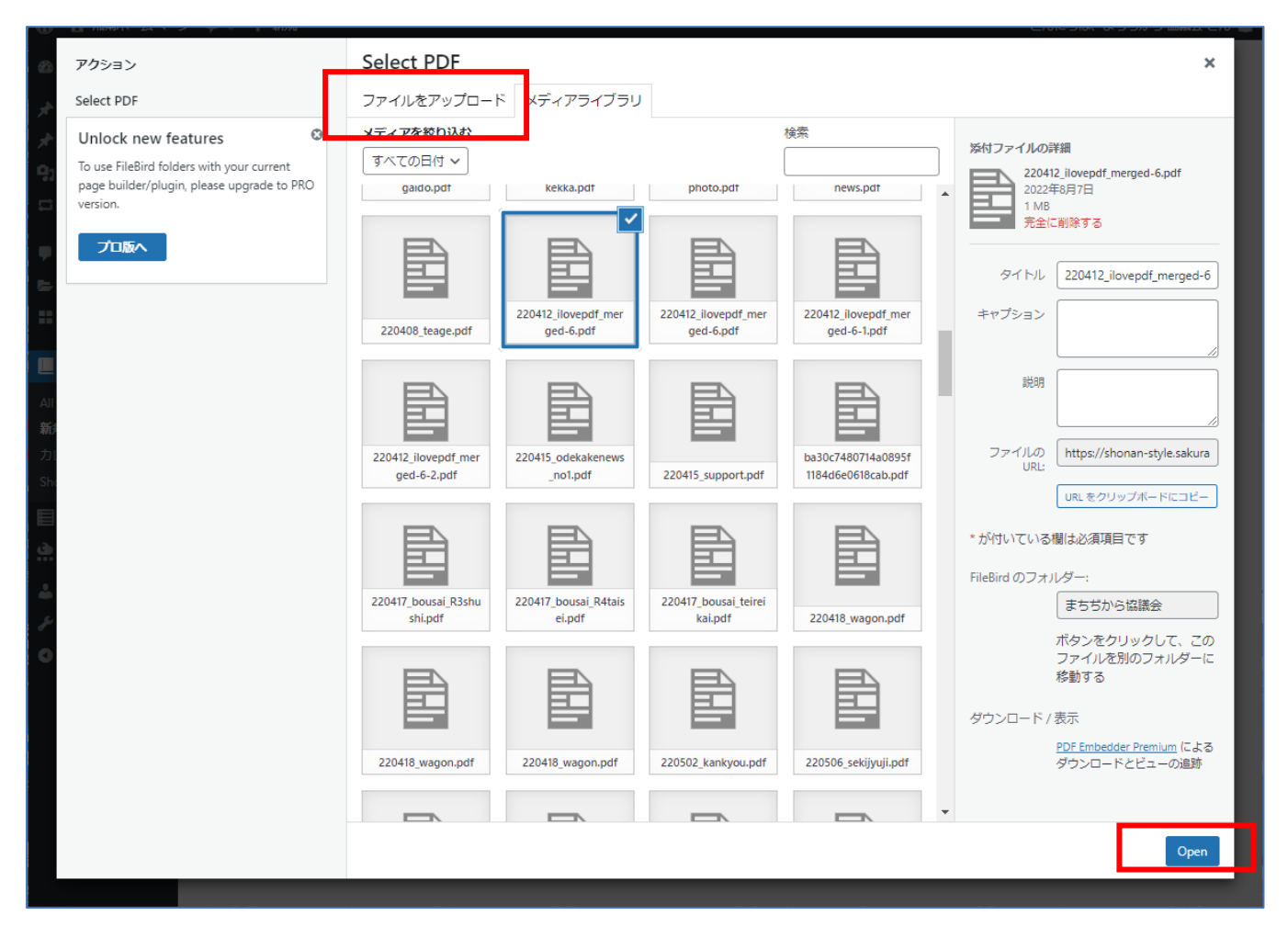

・表示が 3D FlipBook の画面になり、PDF の URL が取り込まれる。

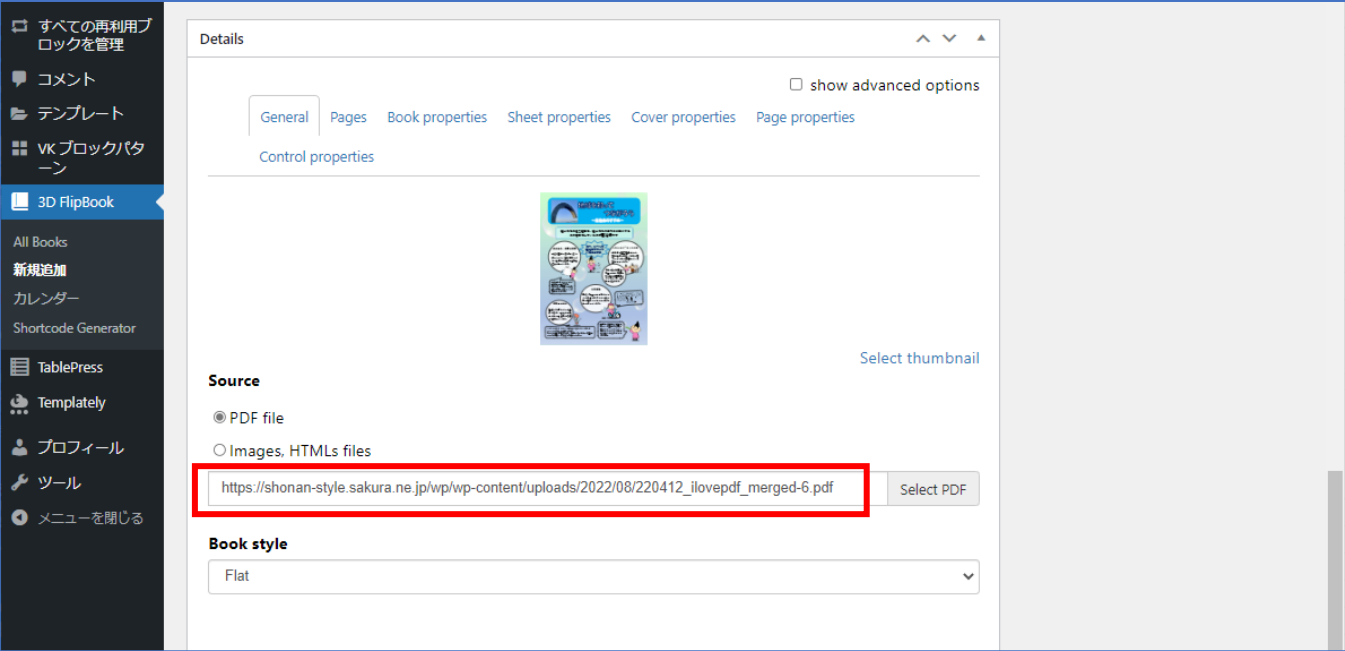

・右メニューの「公開」を選択。

・次に、左メニューで「Shortcode Generator」を選択。

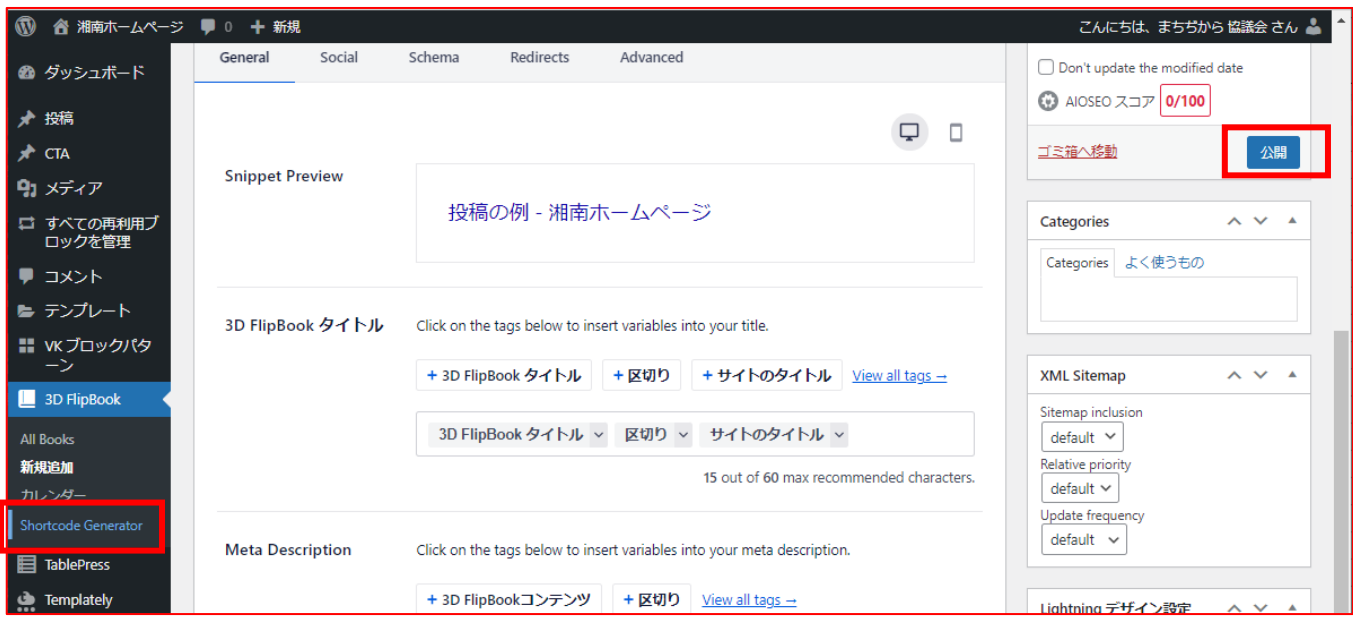

- ・一覧表から該当 PDF(今回は「8月役員会資料」)を選択。
- ・上の枠にこの PDF のショトコードが表示される。
- ・このショートコードをコピーしておく。(メモに貼り付けておくと安心)

[3d-flip-book mode="fullscreen" id="4979"][/3d-flip-book]

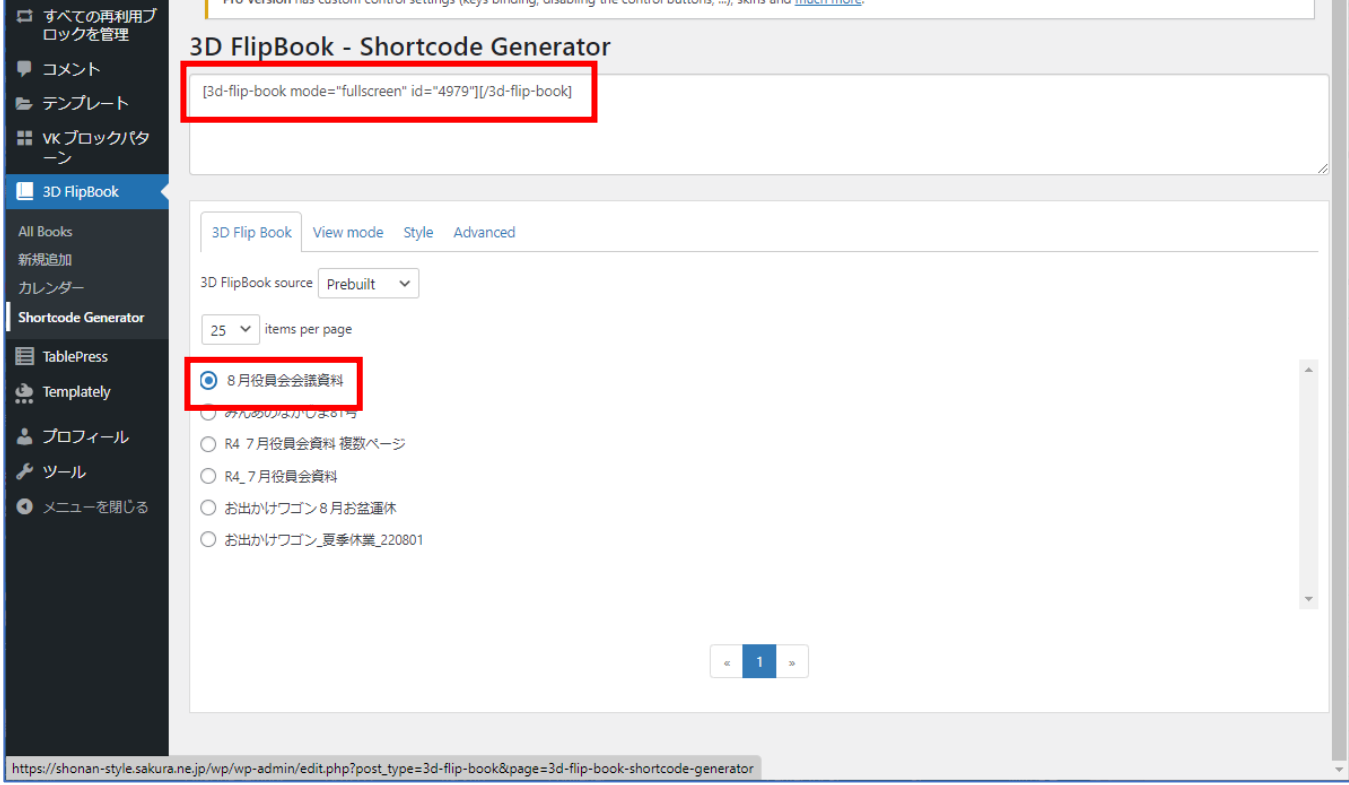

## 3.「投稿」→「新規投稿」を開く。

①新規投稿を選択。

2投稿入力画面になる。

③タイトルを記入する。

※ここまでは通常の「投稿」手順。

④PDF を埋め込むブロックは「ショートコード」を選択。

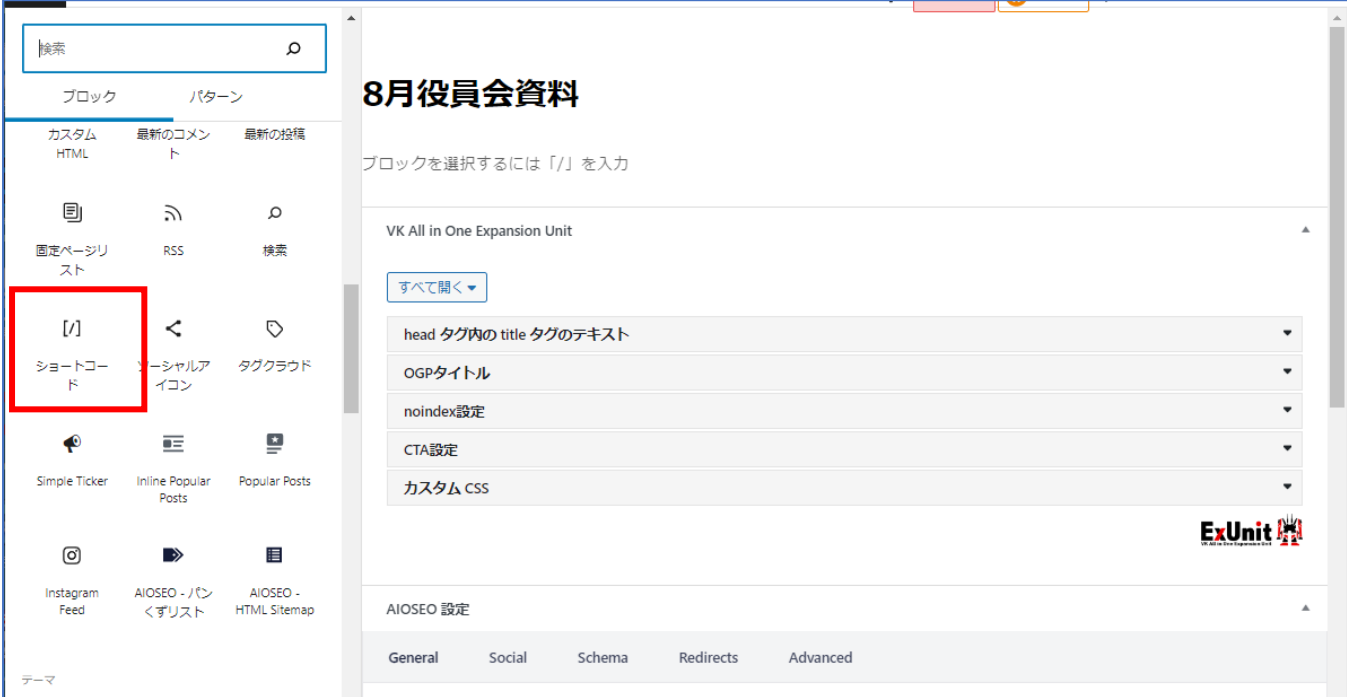

- ・「ショートコード」の欄に先ほどのショトコードを貼り付ける。
- ・「カテゴリ」を指定して「公開」する。

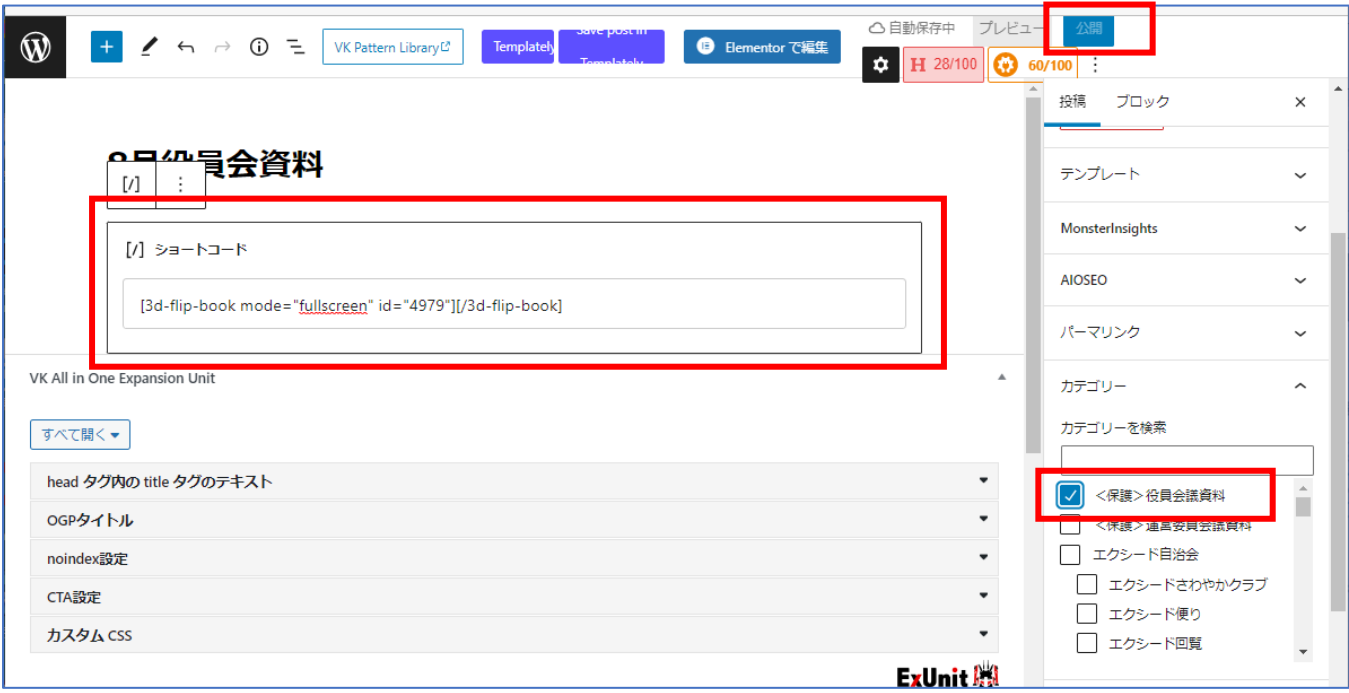